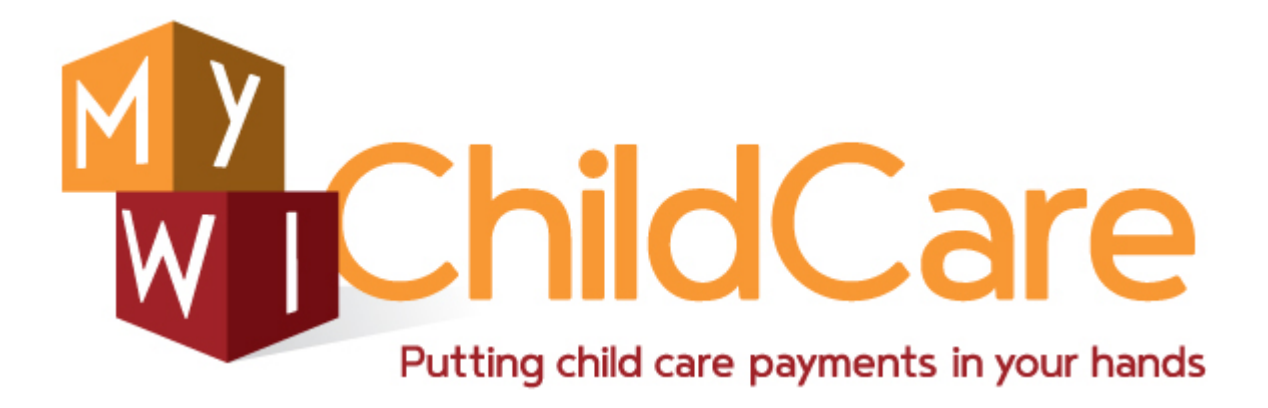

**Wisconsin Shares**

# **EBT CSAW User Guide**

# **Authorizations**

**Processing Various Change Scenarios**

May 8, 2017

Division of Early Care and Education

DCF-P-5151 (R. 05/17)

# **Contents**

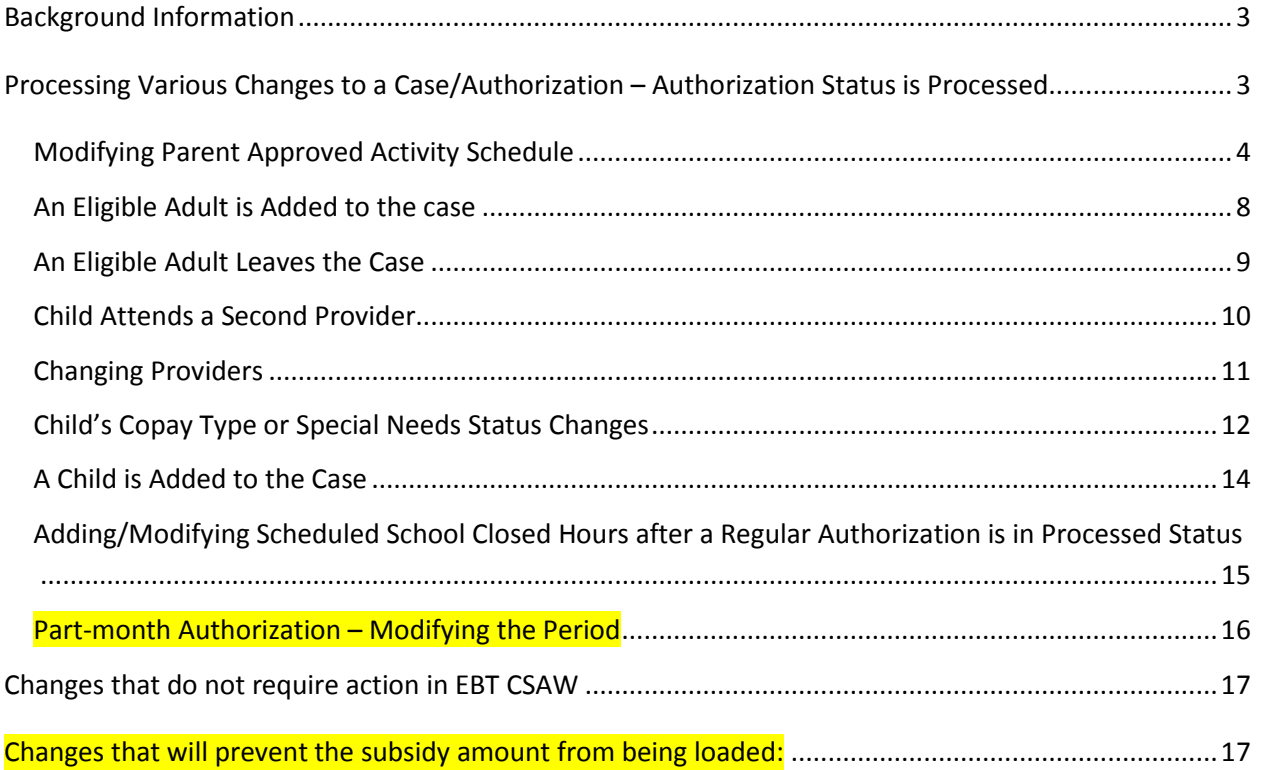

# <span id="page-2-0"></span>**Background Information**

This user guide explains how to process various changes that affect authorizations in EBT CSAW. This guide focuses on authorizations that are in *Processed* status. Because the funds have already loaded onto the card, the system restricts modifications to most of the screens related to the authorization. If adjustments that pertain to current or past months need to be made to authorizations that are in *Processed* status, those changes must be calculated using the *Post Load Benefit Calculation* (PLBC) module.

If the authorization is in Pending or in Completed status, most screens can be modified and hours derived. Also, the system allows deletion of the records when the funds have not been loaded.

Below is a list of EBT authorization statuses:

- **Pending**: The system assigns this status when the *New Authorization – Basic Details* screen has been completed. Note that pending authorizations are not automatically deleted, but remain in pending status indefinitely.
- **Pending Derive Hours:** When any detail of an authorization that is in *Completed* status is changed (such as parent schedule, begin and end dates of the authorization, etc.), the system changes the authorization status to *Pending/Derive Hours.* In order to mark the authorization *Completed*, the child's schedule must be reviewed and hours recalculated by clicking *Derive Hours* button on the *Child Schedule* screen. **NOTE:** authorizations will remain in *Pending Derive Hours* status indefinitely, until *Completed* or deleted.
- **Completed**: Once the parents and the children schedules, the child copay/special needs information, and the authorization weekly hours have been calculated, the worker will change the status to *Completed*. Authorizations must be in *Completed* status before the benefits can be calculated.
- **Processed**: Authorizations that are in *Completed* status and when the benefits have been calculated at the end of the business day will be changed to *Processed* when the funds have been loaded onto the card.

# <span id="page-2-1"></span>**Processing Various Changes to a Case/Authorization – Authorization Status is Processed**

This section gives guidance on how to process various changes to a case/authorization when the authorization is in *Processed* status and the funds have been loaded onto the card.

For ongoing cases, the child care subsidy funds are loaded onto the parent's EBT card overnight on the last business day of the month. When a new authorization is written for a period that spans past or current month, the child care funds are loaded to the EBT card daily/overnight. Once the funds have been loaded, the system automatically changes the authorization status to *Processed*.

See Wisconsin Shares Child Care Subsidy policy manual chapter 2.2.13 for more information on timely and untimely reported changes and verification. <https://dcf.wisconsin.gov/manuals/wishares-cc-manual/>

Authorizations must be ended every time there has been a change to either the adult schedule or the child needs schedule. The authorization screen in EBT CSAW has several screen validations that are checked when the end date is modified. To avoid problems with the validations, end the authorization before modifying other screens.

# <span id="page-3-0"></span>*Modifying Parent Approved Activity Schedule*

The parent's approved activity can change for multiple reasons. Examples include, but are not limited to:

- 1. Parent's approved activity type changes (from W-2 to Employment)
- 2. Parent changes employers
- 3. Parent's work schedule changes (reduced or increased hours)
- 4. A parent leaves the case or a new eligible adult is added

Every time any of the above circumstances change, the *Parent Approved Activities* record and the child care need must be updated.

Below are steps that need to be taken to process the change.

#### **Step 1: Modify Authorizations**

The first step is to end the current authorization as of the effective date of the change (if the change is in the future). If the change occurred in the past, end the authorization as of the last day of the current month. Click on the *Effective Period* link to access the *Basic Details* screen.

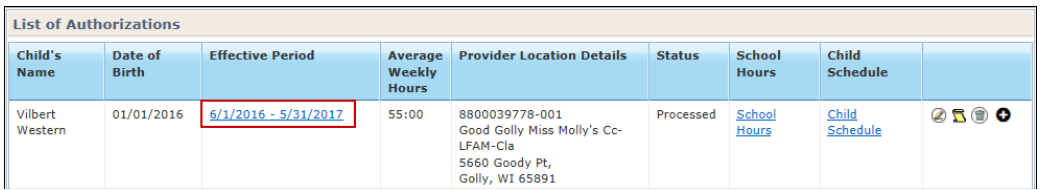

On the *Basic Details* screen, modify the authorization end date.

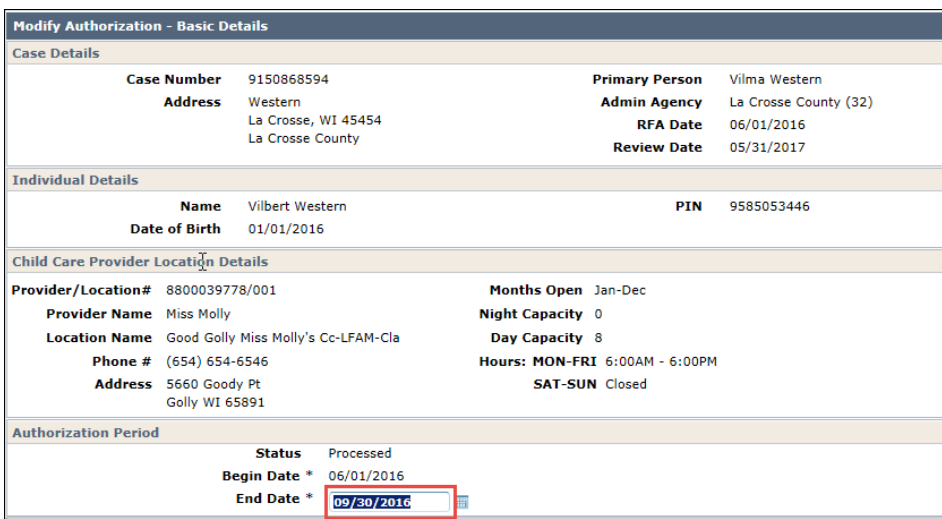

# **Step 2: Modify Parent Activity Record**

To access the *Modify* screen, click on the *Modify* icon on the *Case Summary* screen.

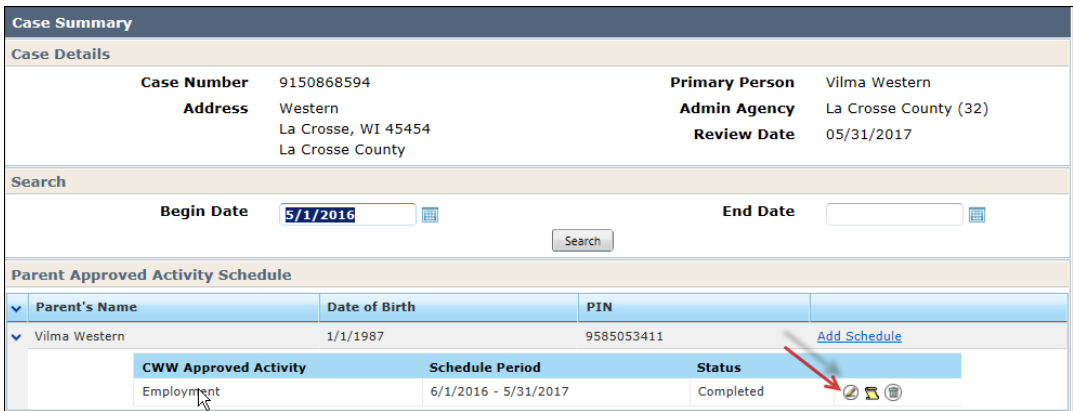

On the *Modify Activity Schedule* screen, on the *Effective End Date* field, enter the date the change happened. You will see a warning message that there are authorizations using this schedule. Click *Modify* to proceed.

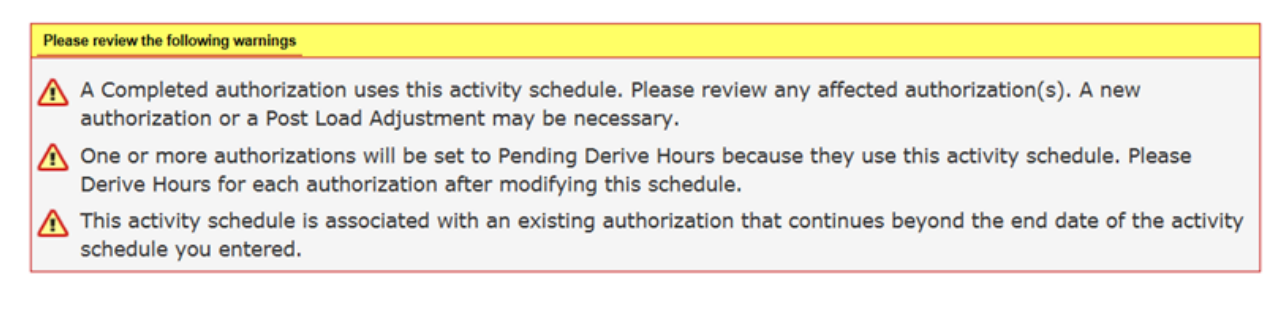

**NOTE:** If the activity changed in a past month or the current month, the system allows you to change the end date; however, if any adjustments to current or past month's benefits are needed, use the PLBC module to calculate the difference.

After the previous Activity Schedule has been modified by changing the end-date, click on *Add Schedule* link.

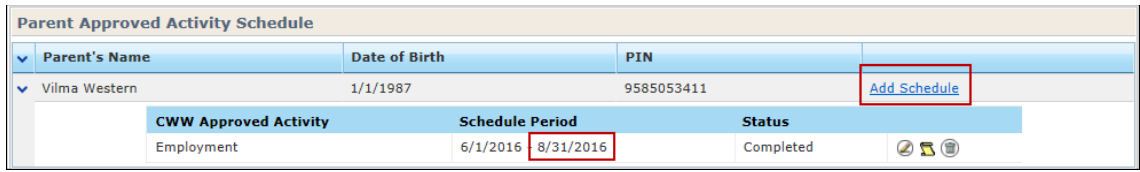

After the new *Effective Begin* and *End Dates* have been entered, you have the option to use the latest schedule (the default display shows schedules that have been in effect during last three months).

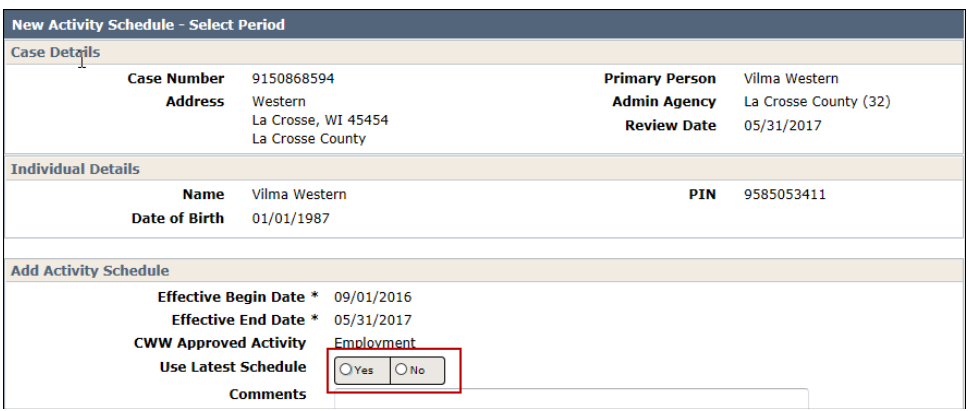

If *Yes* is chosen above, the previous schedule displays. Review the parent's schedule and make modifications if the activity times have changed.

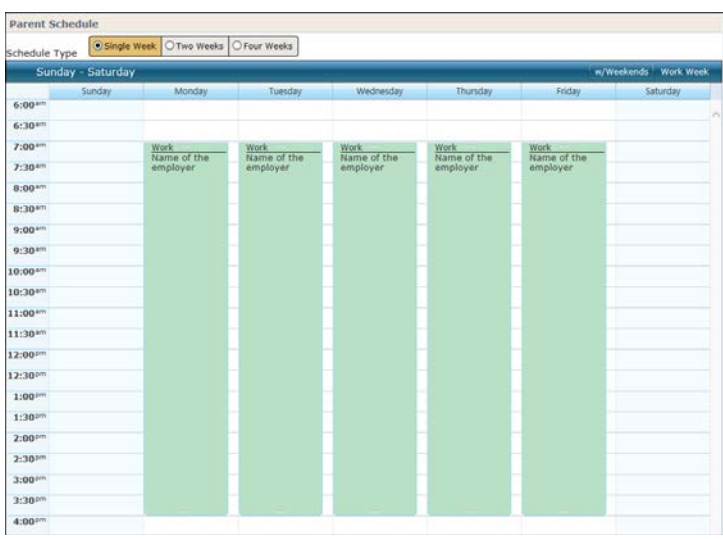

Click the *Complete* button when done or *Add Comment* if a comment is needed.

### **3. Create a New Authorization**

After the previous authorization has been ended, click on the plus icon next to the authorization that was ended to start a new one.

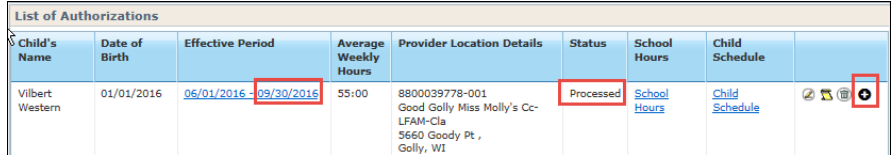

On the *New Authorization – Select Child Care Provider* screen, click on the *New Authorization* link if the child continues attending the same center. Click on *Search for New Child Care Provider Location* if the child is going to be enrolled in a new center.

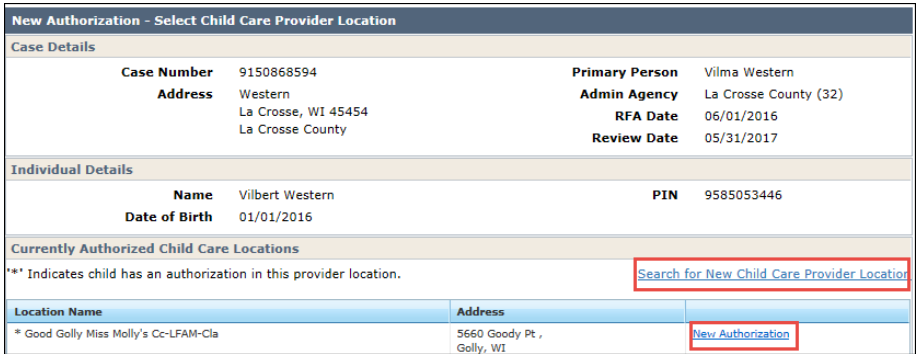

Then continue as explained in the *Creating an Authorization* (Step 3) section in the *EBT CSAW User Guide – Authorizations*. <https://dcf.wisconsin.gov/manuals/wishares-cc-manual/>

# **Voiding the Parent Schedule**

If an incorrect or outdated Parent Approved Activity Schedule is associate with a Processed authorization and the parent a needs another authorization for the current or past month, the previous Parent Schedule record needs to be voided.

The void process does not delete the incorrect/outdated Parent Schedule from the system or affect previous benefits. It simply tells the system to not consider that schedule when writing new authorizations or creating PLBC adjustments.

### **Prior to Void Process**

- 1. End date the existing authorization for the last day of the current month
- 2. End date the incorrect/outdated Parent Schedule for the last day of the current month
- 3. Enter the new Parent Schedule with a begin date of the first day of the next month
- 4. Enter any future authorizations that are needed
- 5. If applicable, complete a PLBC to add the correct number of hours to the current month

#### **The Void Process**

- 1. On the *Case Summary* or *Parent Approved Activities* screen, click the *Pencil* icon to edit the incorrect/outdated Parent Schedule. This will take you to the *Modify Parent Activity Schedule* – *Modify Period*.
- 2. Click the drop-down icon for the *Status* field and choose "Voided".

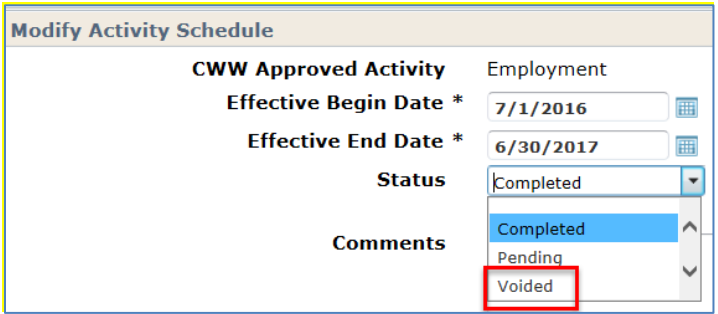

- 3. Click the *Modify* button at the bottom of the screen.
- 4. You may get a soft stop (a yellow validation message). Click the *Modify* button again. This will take you to the *Case Summary* page.
- 5. Click the *Pencil* icon to edit the new Parent Schedule.
- 6. Backdate the Effective Begin Date on the Parent Schedule to the appropriate date. For example, if the parent started working more hours on 4/15/17, the Effective Begin Date is 4/15/17.
- 7. Click the *Modify* button at the bottom of the screen.
- 8. Write the Retro Authorization, or, if the child care need is the same, backdate a future authorization. **NOTE:** You cannot backdate farther than the begin date of the Parent Schedule. The system will now use the new Parent Schedule to derive hours

### <span id="page-7-0"></span>*An Eligible Adult is Added to the case*

When an adult is added to the child care case, the approved activity schedule must be added for the newly added parent/adult.

#### **Step 1:**

End date the authorizations for all children in the case with the last day of the current month if the adult was added to the case during current month or in the past. If the second adult is added with effective date in the future, then end the authorizations as of the date the second adult is added.

# **Step 2:**

On the *Case Summary* screen, click on the *Add Schedule* next to the newly added adult.

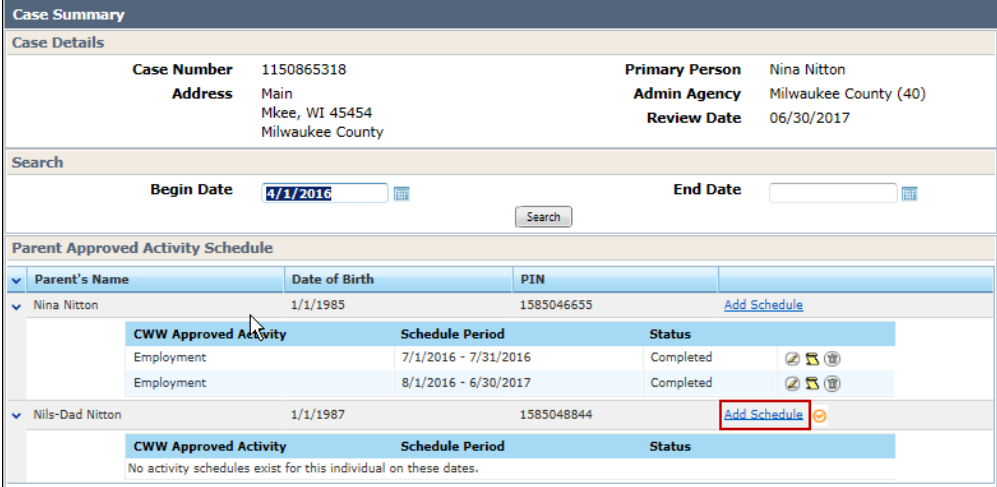

Then complete the steps listed under the *EBT CSAW User Guide – Authorizations*: [http://dcf.wisconsin.gov/files/publications/pdf/5117.pdf.](http://dcf.wisconsin.gov/files/publications/pdf/5117.pdf) Step 1: Parent Approved Activities.

# **Step 3:**

Create new authorizations with a new begin date that coincides with the date the new parent/adult was added to the case.

**NOTE**: If the new adult was added with effective date in the past or in the current month, an adjustment might be necessary using the PLBC module.

# <span id="page-8-0"></span>*An Eligible Adult Leaves the Case*

If a parent/adult is no longer included in the child care case, complete the following steps.

# **Step 1:**

If the adult left the case in the current or past month, end the authorizations as of the last day of the current month. If the adult is leaving the case in the future, end the authorizations for all children in the case effective the date the adult is leaving the case.

### **Step 2:**

Access the *Modify Activity Schedule – Select Period* screen and enter an end date.

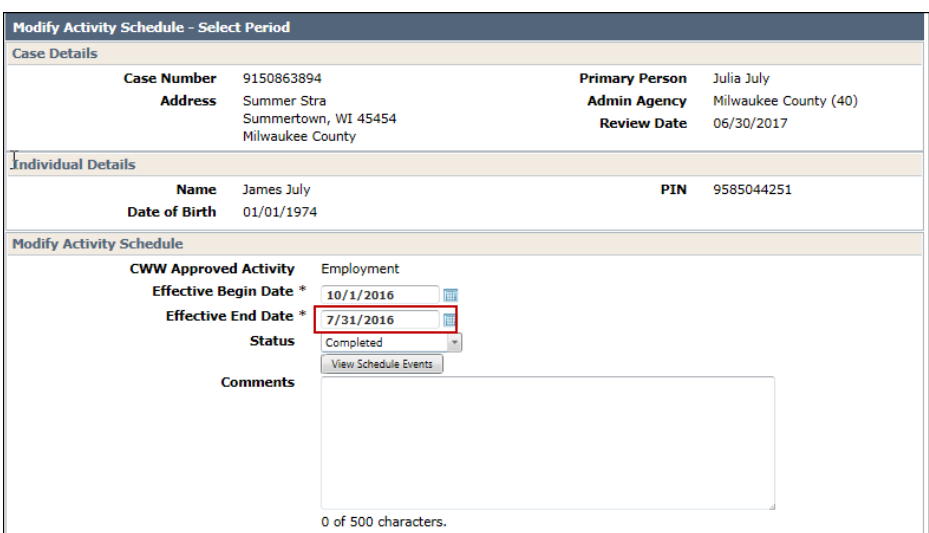

#### **Step 3:**

If the adult left the case in the current or past month, create the new authorization with the first day of the following month as the begin date; or if the parent will be leaving on a future date, write a new authorization with a new begin date that coincides with the date the parent/adult will leave the case. The new authorization will use the remaining parent's approved activity schedule when deriving hours.

**NOTE**: If the adult/parent left the case in the past or current month, an adjustment might be necessary using the PLBC module.

### <span id="page-9-0"></span>*Child Attends a Second Provider*

Sometimes a child needs authorizations to two different providers. Example: A child attends a group center during the week, but now needs child care at a certified provider during weekends when the parent works.

To create an authorization to a second provider, click on the plus (+) sign next to the child who needs a second authorization.

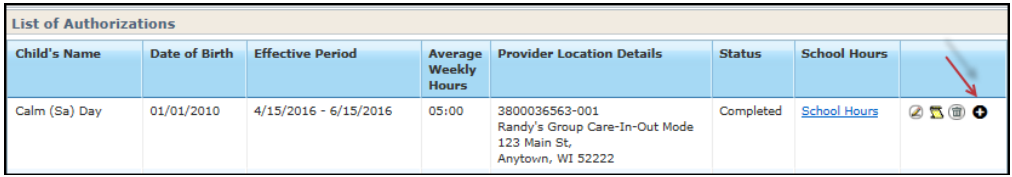

On the following screen, click on the *Search for New Location* link.

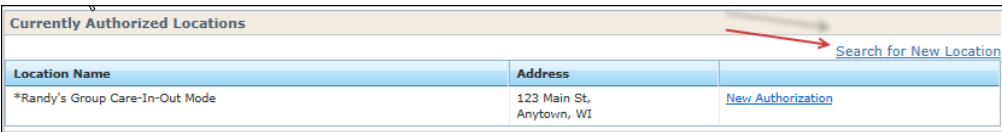

Next, follow the process described under Step 3 in the *Creating a New EBT Authorization* section of the *EBT CSAW User Guide – Authorizations*: [http://dcf.wisconsin.gov/files/publications/pdf/5117.pdf.](http://dcf.wisconsin.gov/files/publications/pdf/5117.pdf)

# <span id="page-10-0"></span>*Changing Providers*

**NOTE:** Changing providers in the current month is not allowed by policy, except in certain situations. Please review the Policy Manual, Chapter 2, Authorizations in Situations of Hardship for further details. [https://dcf.wisconsin.gov/manuals/wishares-cc-manual/Chapt2-Authorization/2.2.12-hardship](https://dcf.wisconsin.gov/manuals/wishares-cc-manual/Chapt2-Authorization/2.2.12-hardship-authorizatinos.htm)[authorizatinos.htm](https://dcf.wisconsin.gov/manuals/wishares-cc-manual/Chapt2-Authorization/2.2.12-hardship-authorizatinos.htm)

If the child's authorization from Provider A needs to be changed to a new Provider B, complete the following steps.

### **Step 1:**

The first step is to end the current authorization as of the effective date of the change (if in the future). To access the *Modify Authorization – Basic Details* page, click on the date range of the authorization that needs to be ended.

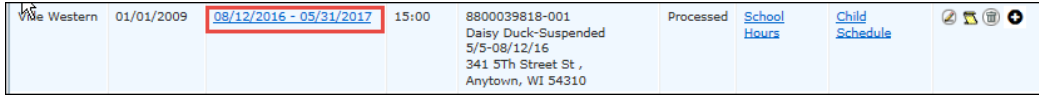

Enter the end date. If the authorization needs to be ended for the current or past month, enter the last day of the current month.

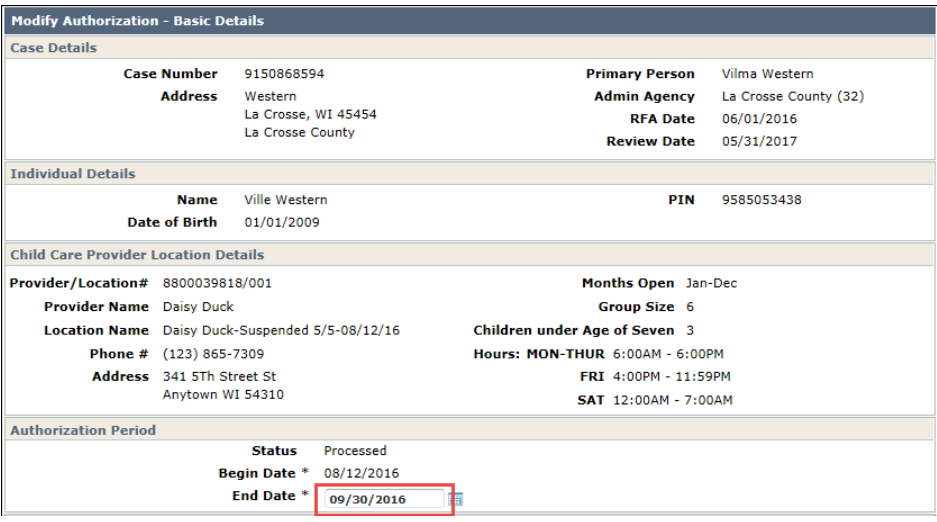

# **Step 2:**

After the previous authorization has been ended, click on the plus icon next to the authorization that was ended to start a new one.

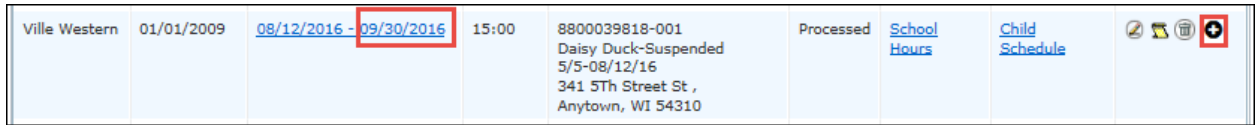

On the *New Authorization – Select Child Care Provider* screen, click on the *Search for New Child Care Provider Location* link to conduct a search.

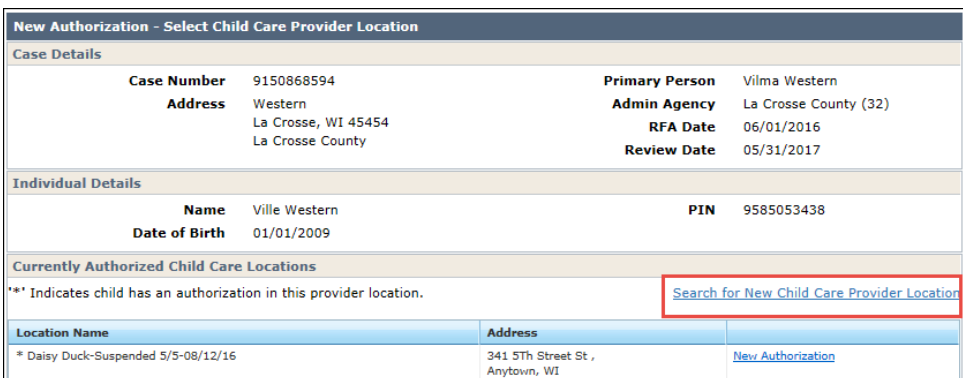

Then continue as explained in the *Creating an Authorization* (Step 3) section in the *EBT CSAW User Guide – Authorizations*: [http://dcf.wisconsin.gov/files/publications/pdf/5117.pdf.](http://dcf.wisconsin.gov/files/publications/pdf/5117.pdf)

# <span id="page-11-0"></span>*Child's Copay Type or Special Needs Status Changes*

Below are steps explaining the process when a child's copayment or special needs information changes.

#### **Step 1:**

If the child's copay type or special needs status changes, click on the *Modify* icon next to the child on the *Case Summary* screen.

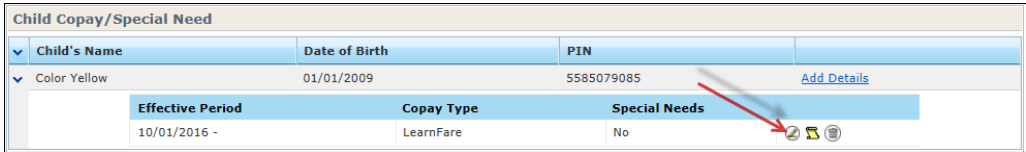

On the *Modify* screen, enter an end date in the *Effective End Date* field. This date must be a last day of the current month.

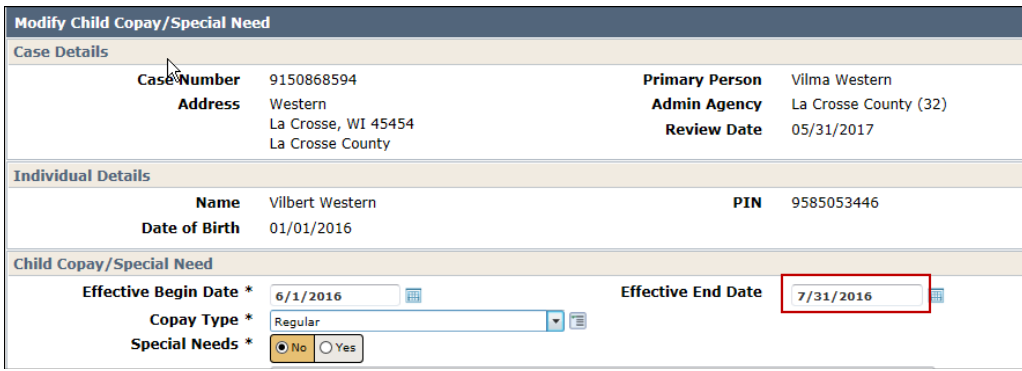

Click the *Save and Continue* button to save the data. You will see a warning message stating that there are authorizations using this record. Proceed with the modification.

#### **Step 2:**

Add new copay/special needs details record by clicking on the *Add Details* link next to the child. Complete the screen.

## **Step 3:**

Access the *Case Benefit Quarterly Summary* screen. In the case below, the child's copay type was changed with effective 8/1/16 date. The change was made in August, so the August benefits were not affected because the funds are already on the card. The September benefits need to be recalculated.

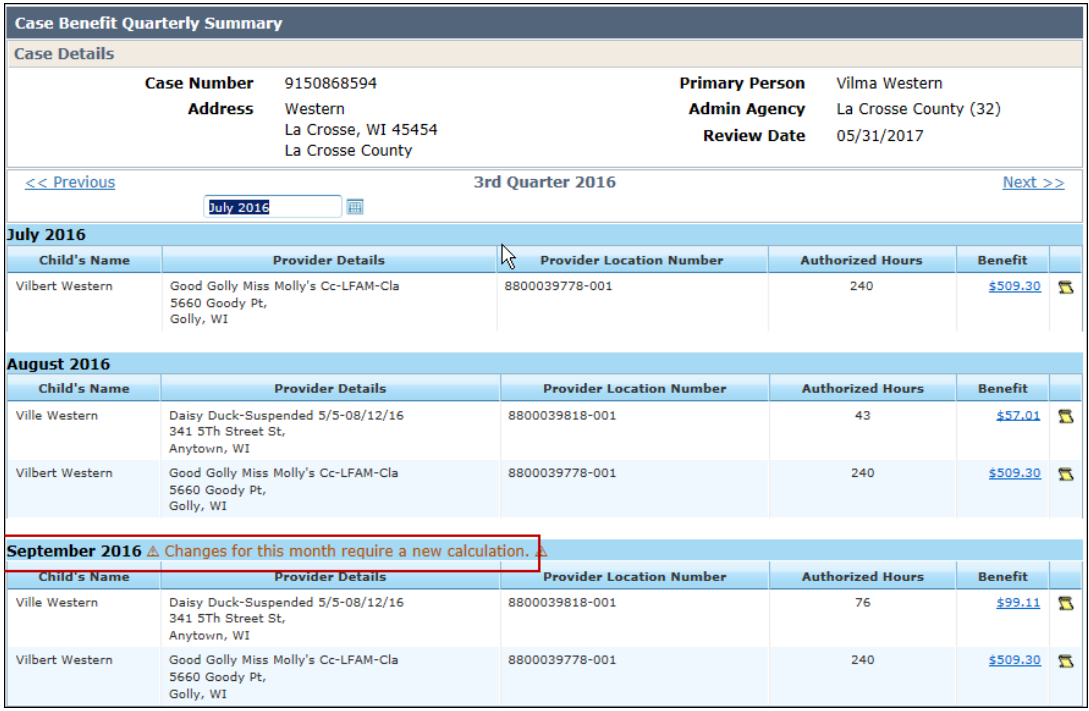

# **Step 4:**

Click on the *Benefit Calculation* link in the left side navigation menu to access the *Calculate Benefits* screen.

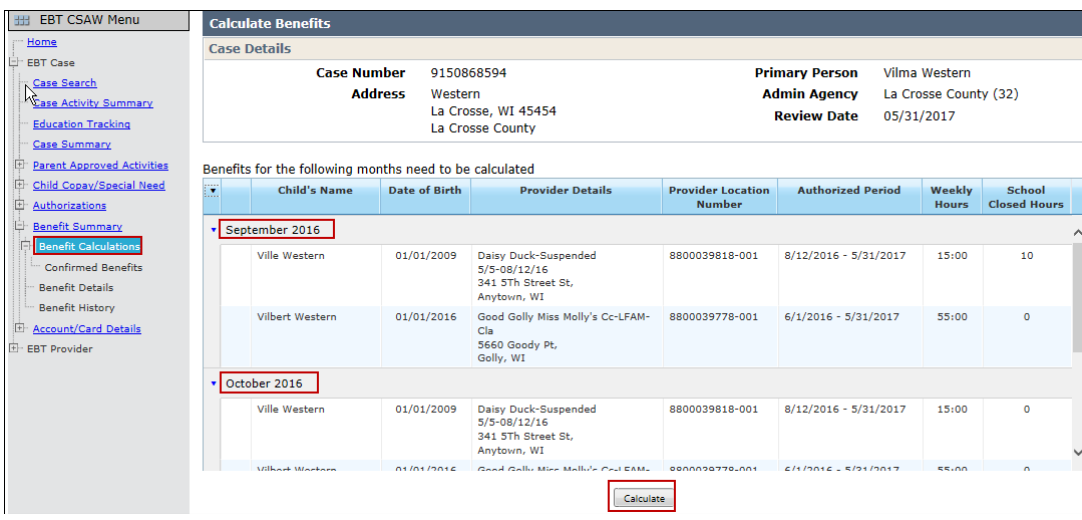

Click on the *Calculate* button to proceed.

NOTE: If the copay type is changed with an effective date in the past or current month, an adjustment might be necessary using the PLBC module.

# <span id="page-13-0"></span>*A Child is Added to the Case*

If an eligible child is added to the case, take the following steps.

#### **Step 1:**

Complete the *Copay/Special Needs* details for the added child.

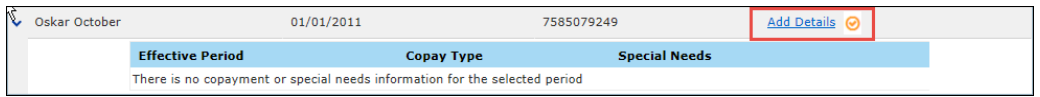

#### **Step 2:**

Create new authorizations for the child that was added to the case as explained in the *EBT Authorizations* user guide.

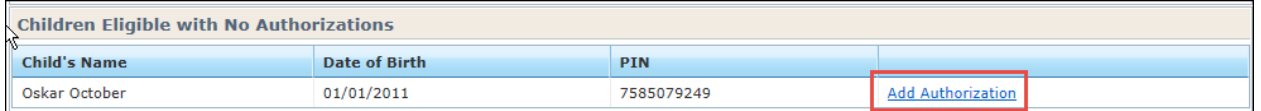

#### **Step 3:**

Calculate the benefits. The system will recalculate the benefits for all children in the case effective on the first day of the following month.

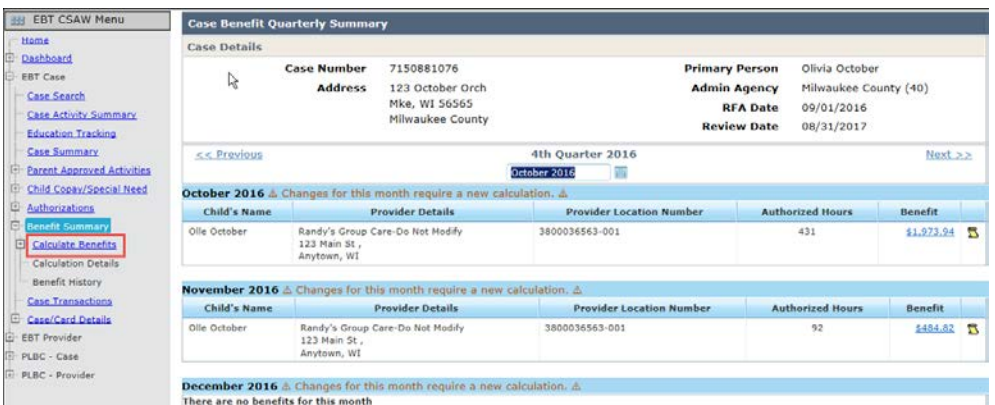

**NOTE:** If a child who does not need an authorization is added to a case, the system will automatically adjust the Federal Poverty Level (FLP) level for the other children in the case effective on the first day of the following month.

# <span id="page-14-0"></span>*Adding/Modifying Scheduled School Closed Hours after a Regular Authorization is in Processed Status*

If the scheduled school closed hours need to be added after the regular authorization has been completed, the hours can be added for current or future months, if the request is made in compliance with Chapter 2 policy.

#### **Step 1:**

End the authorization as of the last day of the current month.

#### **Step 2:**

Create a new authorization. Mark the *School Closed Need* indicator to '*Yes'*.

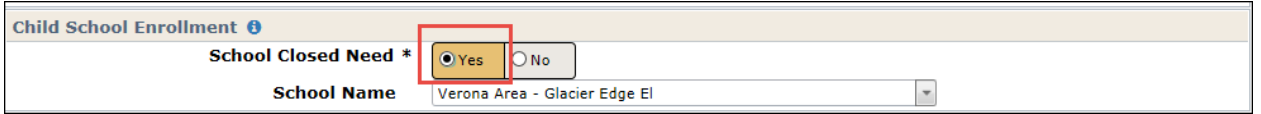

**NOTE:** that this will automatically add inclement weather hours for the winter months if the authorization spans over November-March.

**NOTE:** EBT CSAW allows DCF staff and users with the Child Care Coordinator profile to change the School Indicator to 'Yes' for any age, including children under 3 years old.

Add scheduled school closed hours to future months as explained in the *EBT CSAW User Guide – Authorizations, Manage Scheduled School Closed Hours* section [http://dcf.wisconsin.gov/files/publications/pdf/5117.pdf.](http://dcf.wisconsin.gov/files/publications/pdf/5117.pdf)

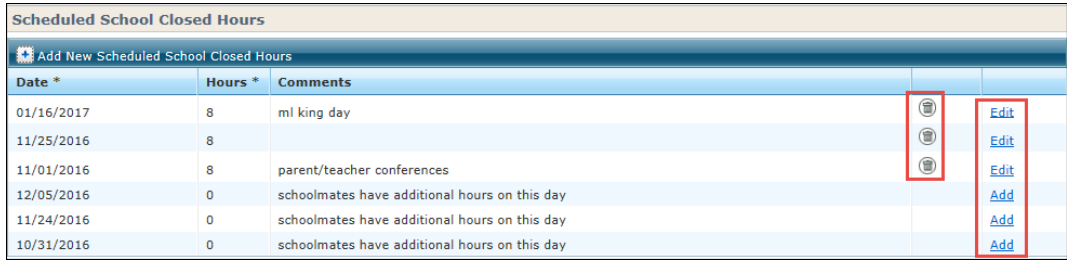

## **Step 3:**

Calculate the benefits for future months by clicking on the *Calculate* button on the *Calculate Benefits* screen. EBT CSAW will add the hours to the future month and adjust the monthly amounts.

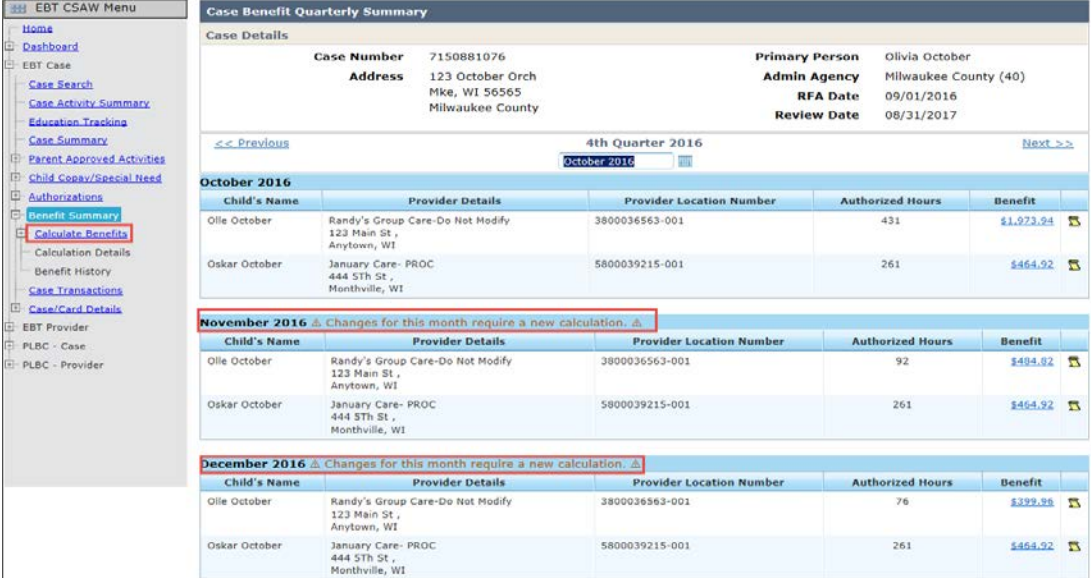

**NOTE:** If school closed hours are needed for current or past months, PLBC must be used to create an adjustment.

# <span id="page-15-0"></span>*Part-month Authorization – Modifying the Period*

The system does not allow an overlapping authorization being entered for a child for the same provider. If an authorization begins or ends in the middle of the month and a change needs to be made to either the begin or end date, the system allows a new authorization to be entered instead of having to do a PLBC adjustment. For example; a child has an authorization starting the 15<sup>th</sup> of the current month. The parent calls the agency requesting the authorization to be started on the 7<sup>th</sup> day of the current month because the parent started working a week earlier than expected. In this case, the worker can enter a second authorization for the period of 7-14<sup>th</sup> of the month.

# <span id="page-16-0"></span>**Changes that do not require action in EBT CSAW**

EBT CSAW will automatically calculate the following changes effective on the first day of the following month.

- 1. Income is changed in CWW
- 2. Change in child's age
- 3. Eligibility loss. For example, one child in the case turns 13 years old. The authorizations for the other children in the case are automatically recalculated.
- 4. Provider price change
- 5. Provider star rating change. For example, a 2 Star provider is rated 3 Star.
- 6. Provider category change. If a certified provider becomes licensed, the agency needs to enter the provider's prices into EBT CSAW.

**NOTE:** In some of the change scenarios above, it might be necessary to calculate the subsidy amounts for current and/or past month using the PLBC module.

**NOTE:** If a provider fails to renew their YoungStar contract, EBT CSAW will automatically end authorizations that span into a non-participating YoungStar period and delete authorizations that begin after the end of the YoungStar participation period. This process automatically occurs at the end of the month if the provider does not return the annual YoungStar renewal form.

# <span id="page-16-1"></span>**Changes that will prevent the subsidy amount from being loaded:**

- 1. The authorization is ended in the current month due to various reasons (e.g., provider's license/certification ended, eligibility ended, child turns 13, etc.)
- 2. The authorization is in *Pending* status.
- 3. Authorization is in *Processed* status, but there is a pending PLBC record in Pending status.
- 4. The authorizaiton is for current or past month, or the current quarter, and the worker did not calculate the payment using the *Calculate Benefits* page. *Workers should be sure to always calculate benefits whenever a change is made* to ensure that the calculations are updated with the most current information.

#### **Derive Hours for the Authorization – Authorization Status Completed or Pending**

After the parent's schedule has been modified, the system automatically changes the status of all authorizations to *Pending (Derive Hours)* status.

To recalculate the authorization hours, click on the *Child Schedule* link.

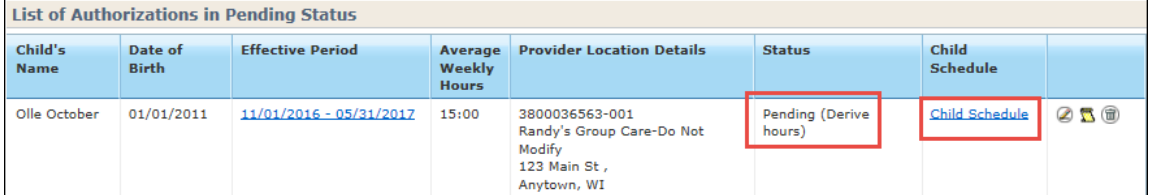

On the *Authorization – Collect Child Care Need* screen, review the schedule and make changes to the schedule if the child care need has changed. Then click on the *Derive Weekly Hours* button on the bottom of the screen.

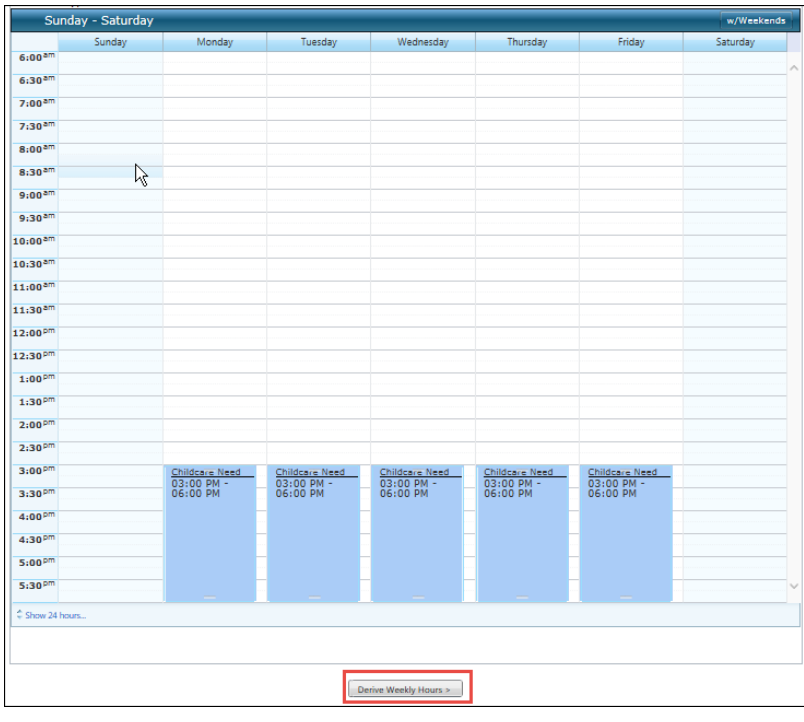

On the *Authorization – Weekly Hours* screen, click on the *Review* button on the bottom of the screen.

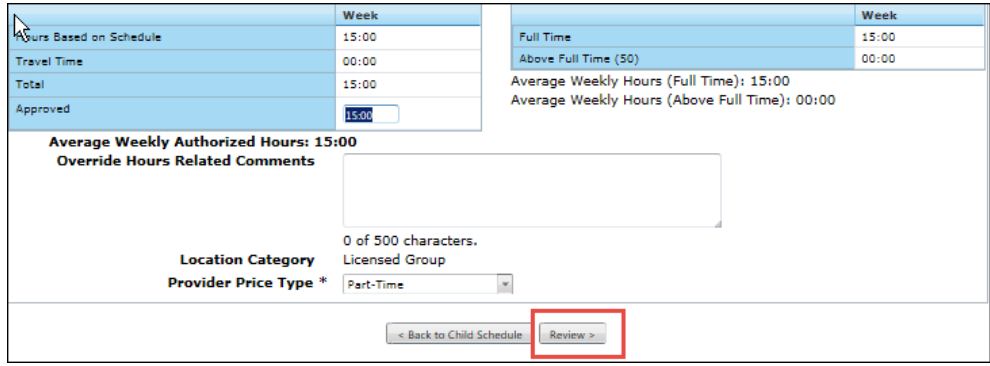

On the *Authorization Summary* screen, change the authorization status to *Completed*.

# **Calculate Benefit**

Once the authorization has been marked *Completed*, access the benefit calculation module by clicking first on the *Benefit Summary* link and then on the *Calculate Benefits* link in the navigation menu.

On the *Calculate Benefits* screen, click on the *Calculate* button on the bottom of the screen. Whenever the *Calculate* button is activated always click it to ensure that future month benefits will be processed.

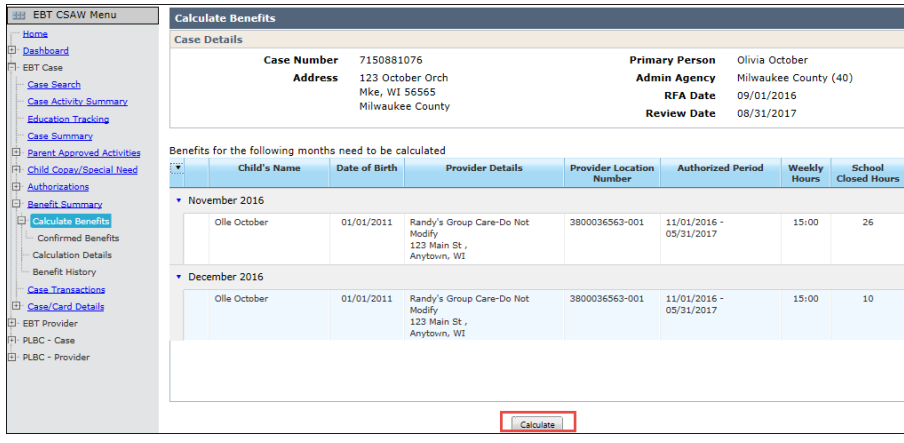

Funds will be loaded onto the parent's EBT card overnight.